Magic Mirror

# $U$ SER MANUAL

For Magic Mirror 55TM

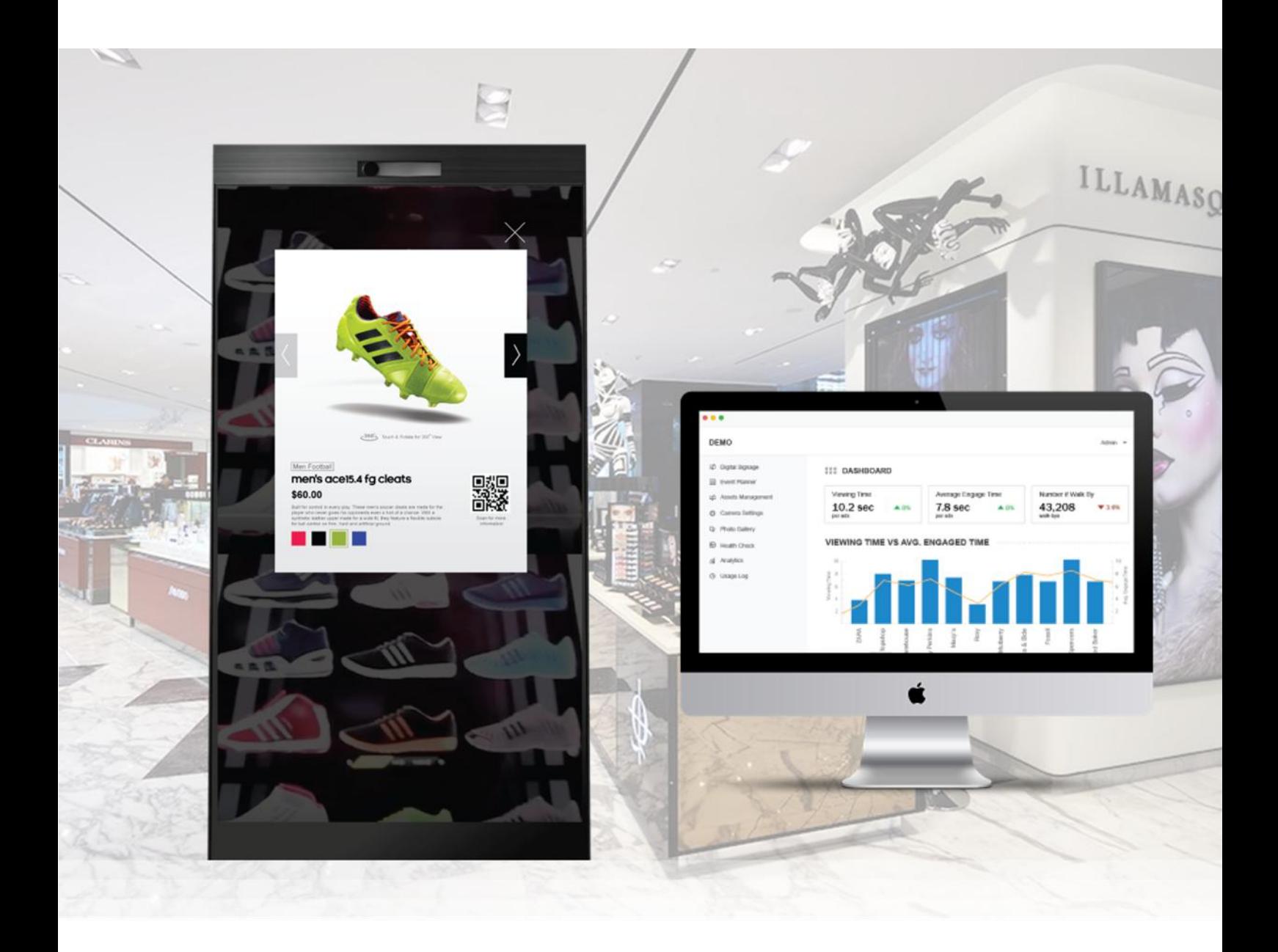

# Magic Mirror

## **Table of Contents**

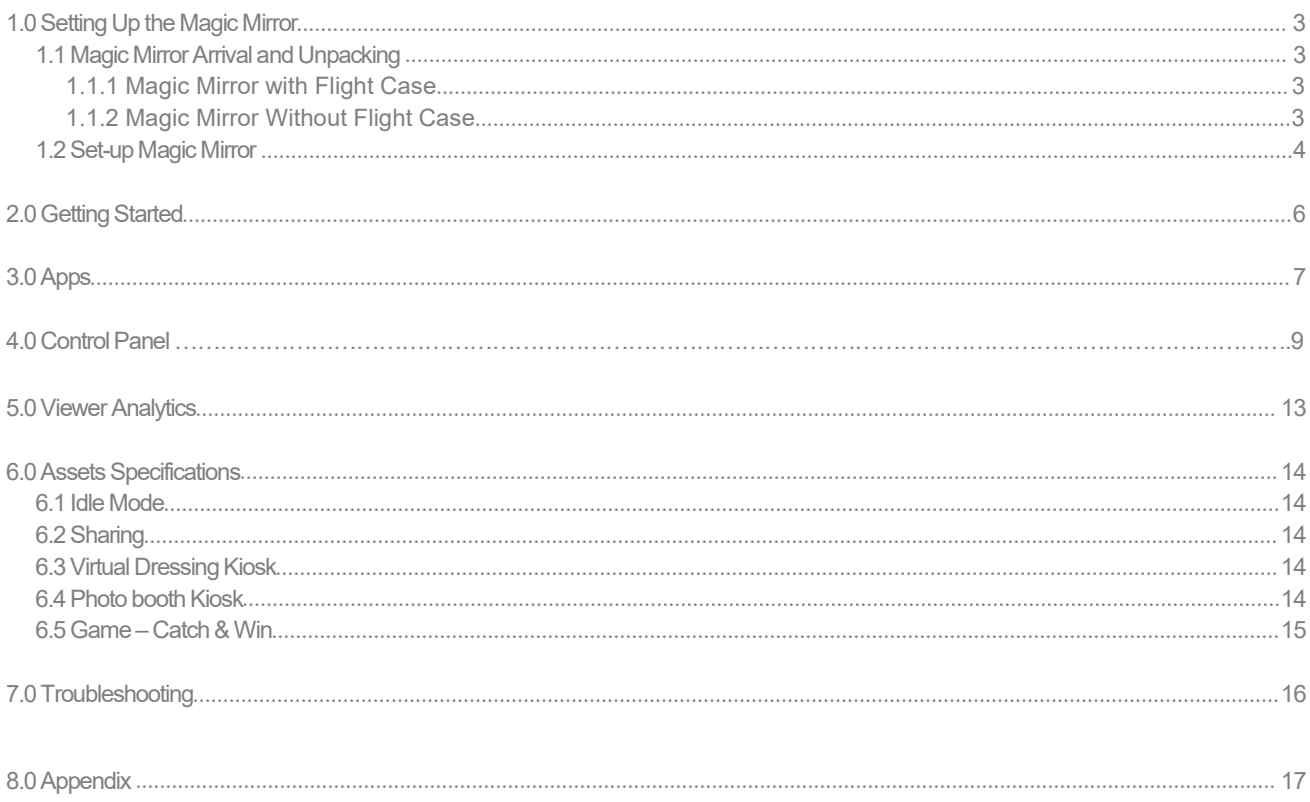

# 1.0 Setting Up Magic Mirror

Magic Mirror will be pre-configured with the required apps and graphical assets before shipping out to customer site. It is ready to plug-and-play, so setting up the Magic Mirror is very straightforward and only involve a few steps:

- 1. Unpack the Magic Mirror
- 2. Power up and Connect to Internet
- 3. Run Test App

### 1.1 Unpack the Magic Mirror

Inside the box, you should be able to find 1 unit of Magic Mirror, base plate and an accessory pack.

Within the accessories pack, you will find a Power Cable, Mini Wireless Keyboard with Touchpad, Remote Control and Keys for the Back Door. For the units shipped in a wooden case rather than Flight case, you will also find a Base Plate Installation Guide with 8x Screws to assemble the mirror unit.

### 1.1.1 Magic Mirror with Flight Case

2-3 persons may be required to perform the following:

- a) Lift up the Magic Mirror with flight case so it stands vertically on the base plate.
- b) Turn the knob anticlockwise to unlock the case.
- c) Remove the first half (without wheels) of the Flight case first. You should be able to see the Mirror surface.
- d) Person A: Tilt the Mirror forward slightly

Person B: Remove the next half of the Flight case from the Magic Mirror.

You may click on this [link](https://www.youtube.com/watch?v=C1zXwt6P-iA&index=15) to watch a step by step demo video:

### 1.1.2 Magic Mirror Without Flight Case

Magic Mirror comes with the base plate unattached if it is delivered without the flight case. Please follow the steps below to fit in the base plate:

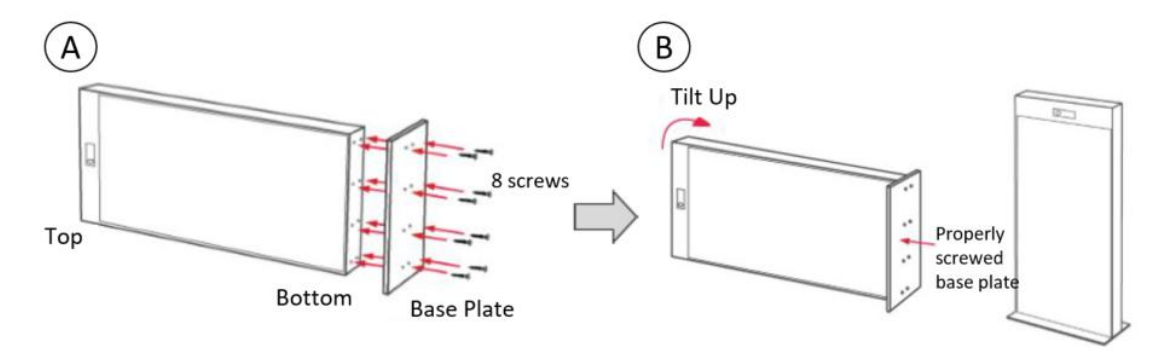

A. Attach the base plate to the bottom panel then tighten 8 screws.

B. Tilt up the mirror cabinet and make it stand on its upright position.

# **Part 1 Clear Space Requirement**

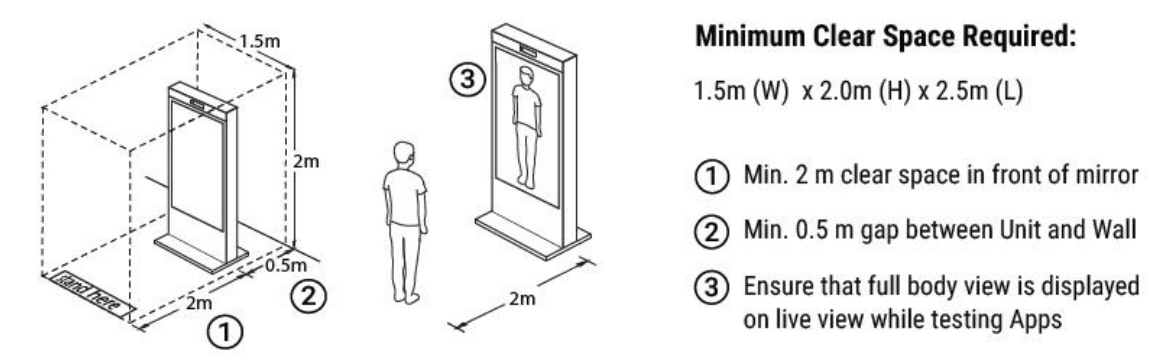

# Part 2 Power Up and Connect to Internet

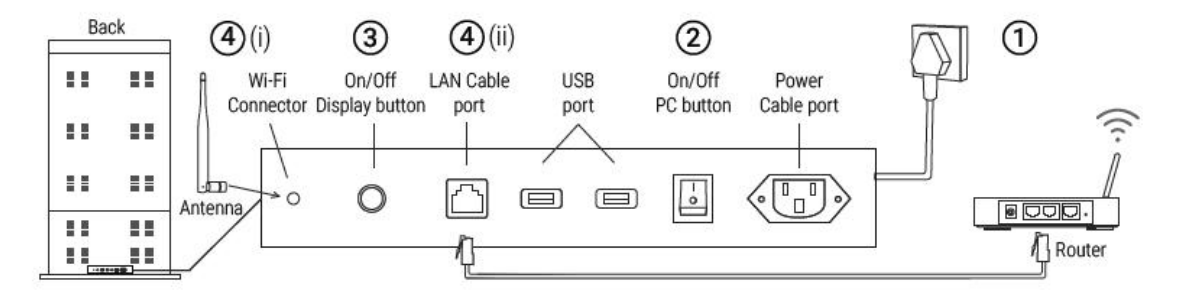

# 1 CONNECT TO POWER

Connect the power cable to respective port

### 2 SWITCH ON PC UNIT

Ensure it is switched on (I)

# 3 SWITCH ON MONITOR DISPLAY

Click and hold until the screen lights up

# 4 CONNECT TO INTERNET

- (i) Screw-in and point Wi-Fi antenna upwards.
- (ii) Connect the LAN cable to the router.

# **Part 3 Operations**

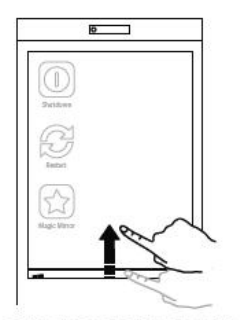

### A. QUICK START TASKBAR

· Slide Upwards to show the taskbar

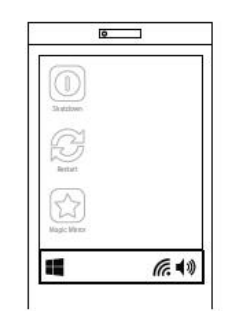

### **B. BASIC SETTINGS**

- Connect to Wi-Fi
- Adjust Volume <

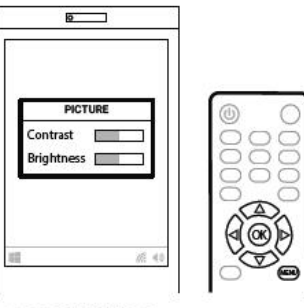

#### **C. BRIGHTNESS**

• Click 'Menu' on Remote Control and select Brightness (Ensure there is batteries in the remote)

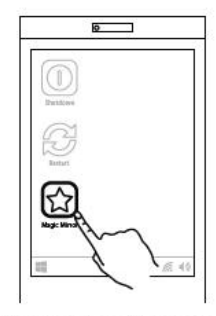

**D. START & TEST APP** · Select any App to start

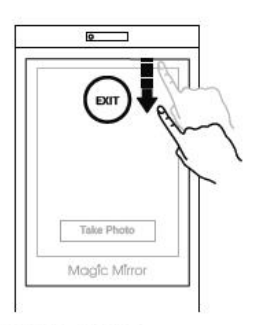

### **E. EXIT APP**

· Slide downwards to Exit · Enter Alt-F4 on keyboard to Exit App

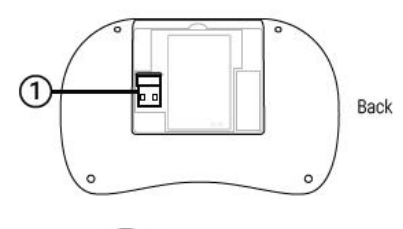

$$
\underbrace{\text{open}}_{\text{OFF}} \underbrace{\text{open}}_{\text{out}}
$$

### **F. CONNECT KEYBOARD**

- 1) Plug the USB dongle from keyboard
- to Magic Mirror USB port
- 2 Turn on the Keyboard slider

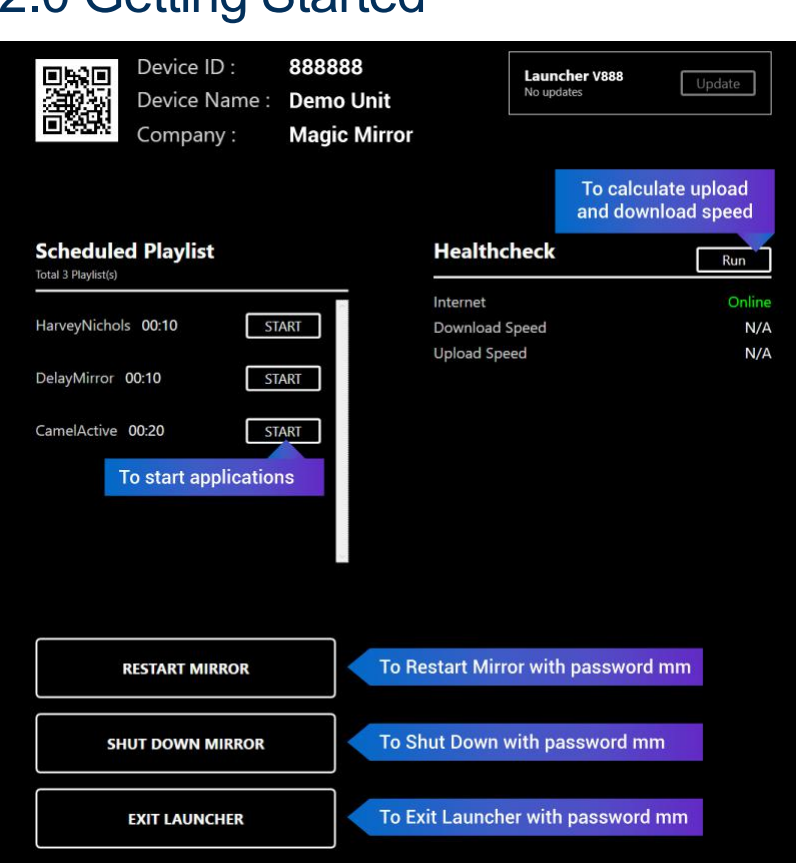

Once the unit is powered up, the automated standard flow would be:

- 1) Start launcher page
- 2) Perform updates for the launcher

2.0 Getting Started

- 3) Download any assets required for the playlist currently in schedule
- 4) Start running the app with the current playlist

#### **Run Scheduled Playlist**

Playlists that are currently in schedule (time and date matches) are labeled (current) with a green font and is placed at the top of the list. Click "Start" to run playlist

Other playlists that appear below the current playlist (if there is one) are either previously scheduled or is scheduled for in the future. How to switch playlist <https://youtu.be/NTW7XFblZ0g>

#### **How to Exit Launcher**

Below is a video demonstrating how to exit the application once its running, how to start different playlists from launcher, and how to exit launcher and back to the desktop

#### [https://drive.google.com/open?id=1IBzLGZvifKRzqIU\\_-Zi\\_24olOnVwAIXb](https://drive.google.com/open?id=1IBzLGZvifKRzqIU_-Zi_24olOnVwAIXb)

i) Click "Exit Launcher"

ii) Default password is "mm", without the double quotes, make sure that it is all small cased.

#### **How to Start Launcher Manually**

#### Video: <https://drive.google.com/open?id=12DRWbzpdGunvK58Xyyn5VBf3k4fo65Kl>

The icon may not always be the same, but the name will always be Magic Launcher, just tap on it

#### **For New Updates**

#### Video: <https://drive.google.com/open?id=1uXFPwQPOAbGwtuuxPzuXlisQ67uWiwE4>

It is possible to skip the updates and directly start the application, but this will result in skipping the asset validation and downloads part which may cause the application to malfunction.

# 3.0 Apps

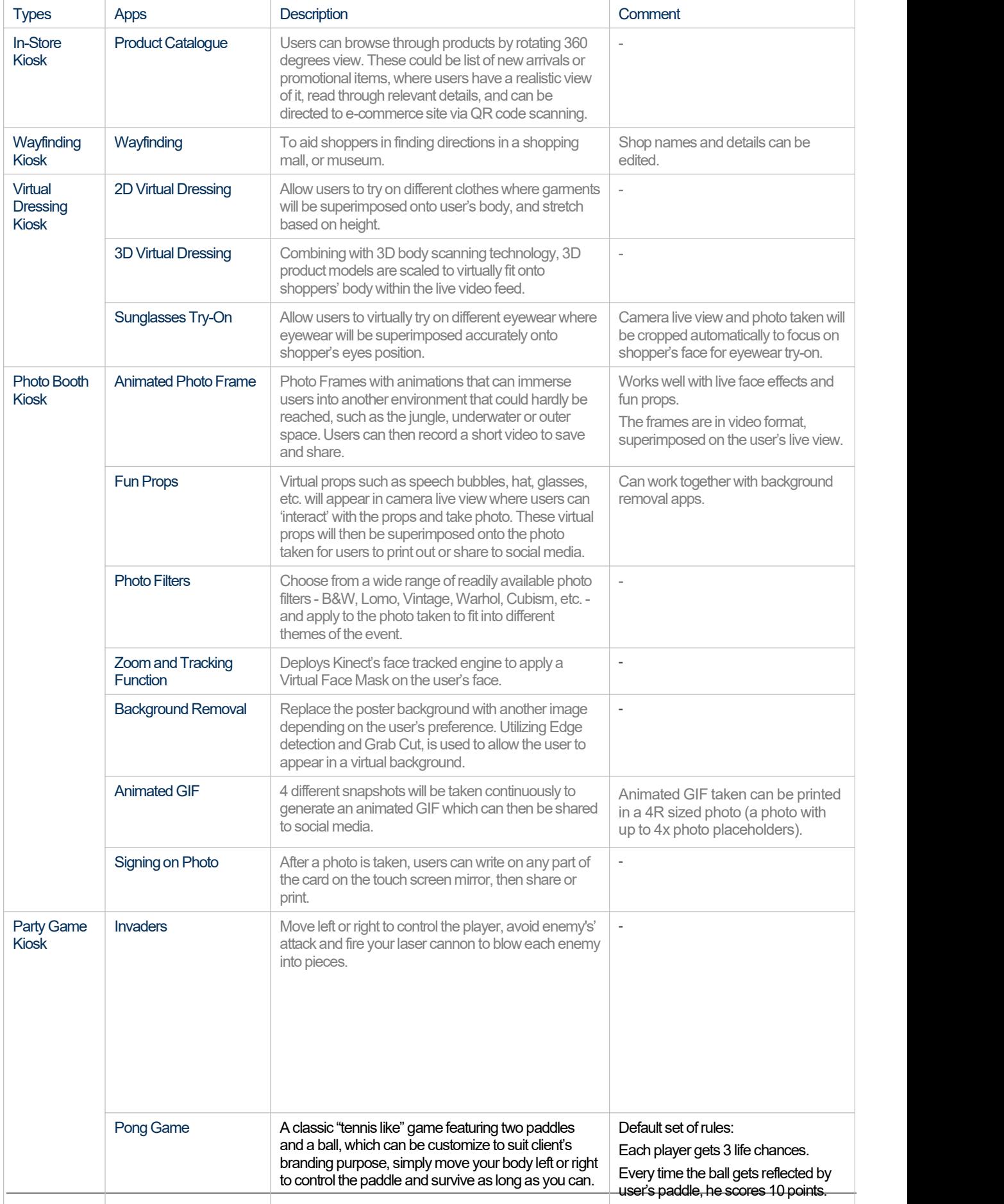

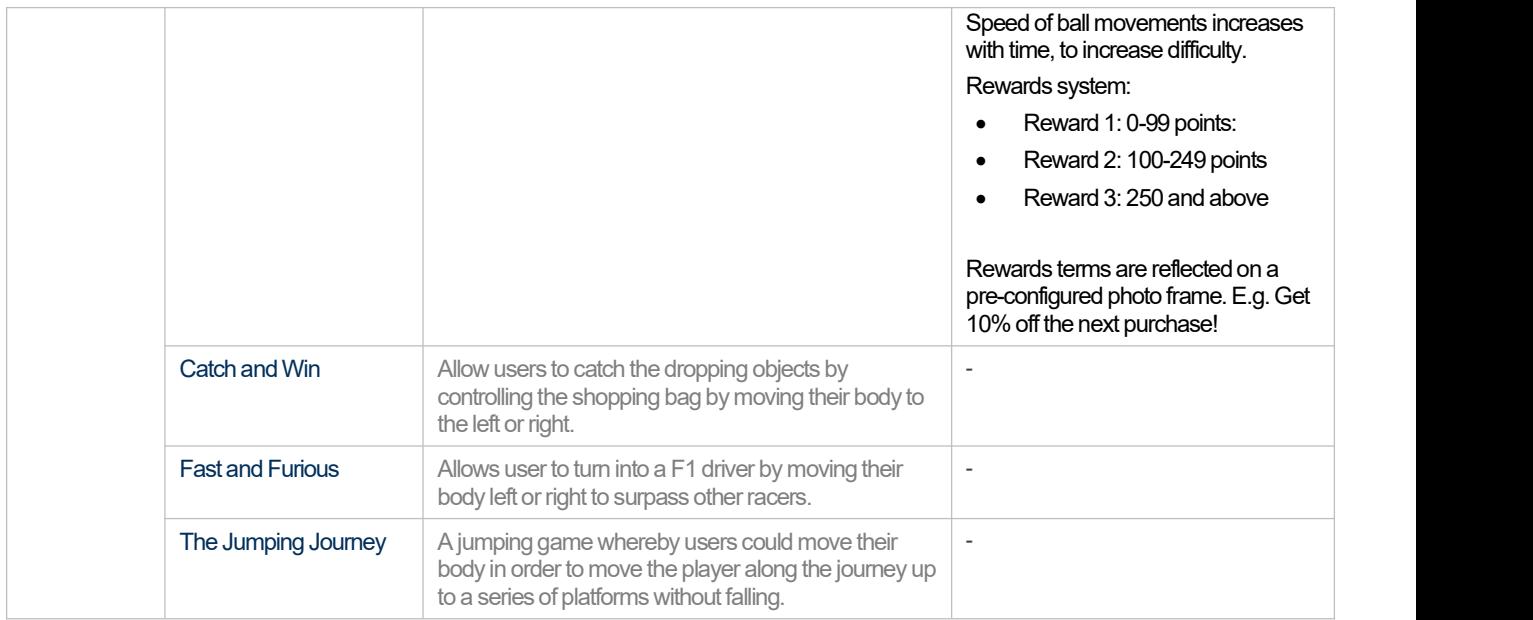

# 4.0 Control Panel

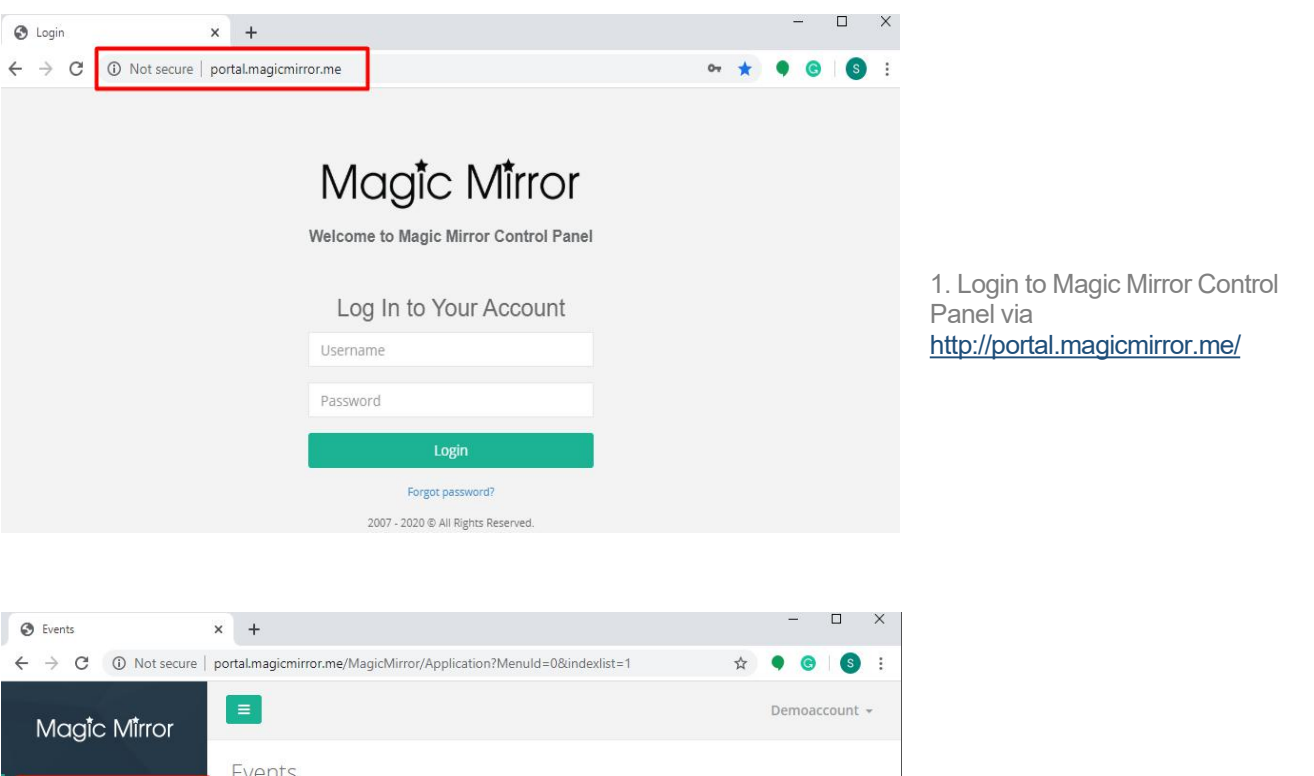

2. Go to "Content Management", click on "Events", click on "+ New Event"

+ New Event

 $\begin{array}{cc} \mathscr{S} & \mathbb{B} \end{array}$ 

r

 $\widehat{\boxplus}$ 

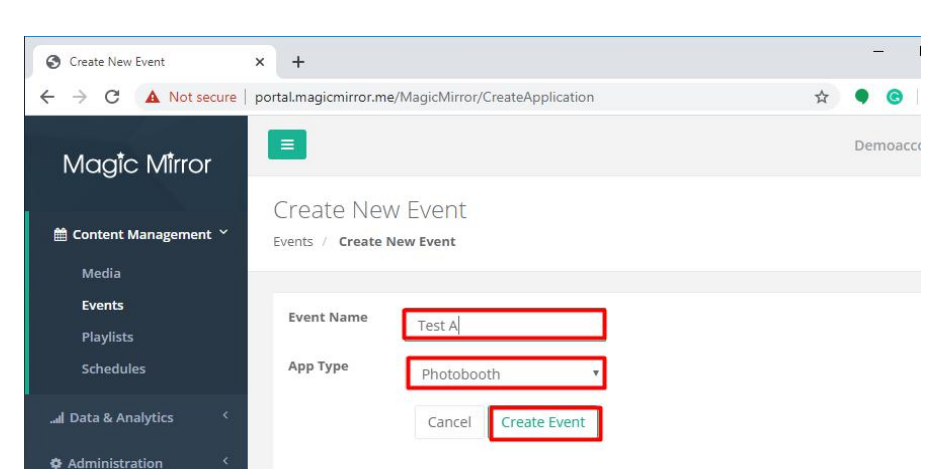

App Type

Photobooth

Photobooth

Version

 $2.3$ 

 $2.3$ 

3. Type in your new event name, select the app type, and click on "Create Event"

Content Management Media

> Events Playlists

Schedules

all Data & Analytics

**♦** Administration

Events  $\odot$ 

Name

Test

Photobooth

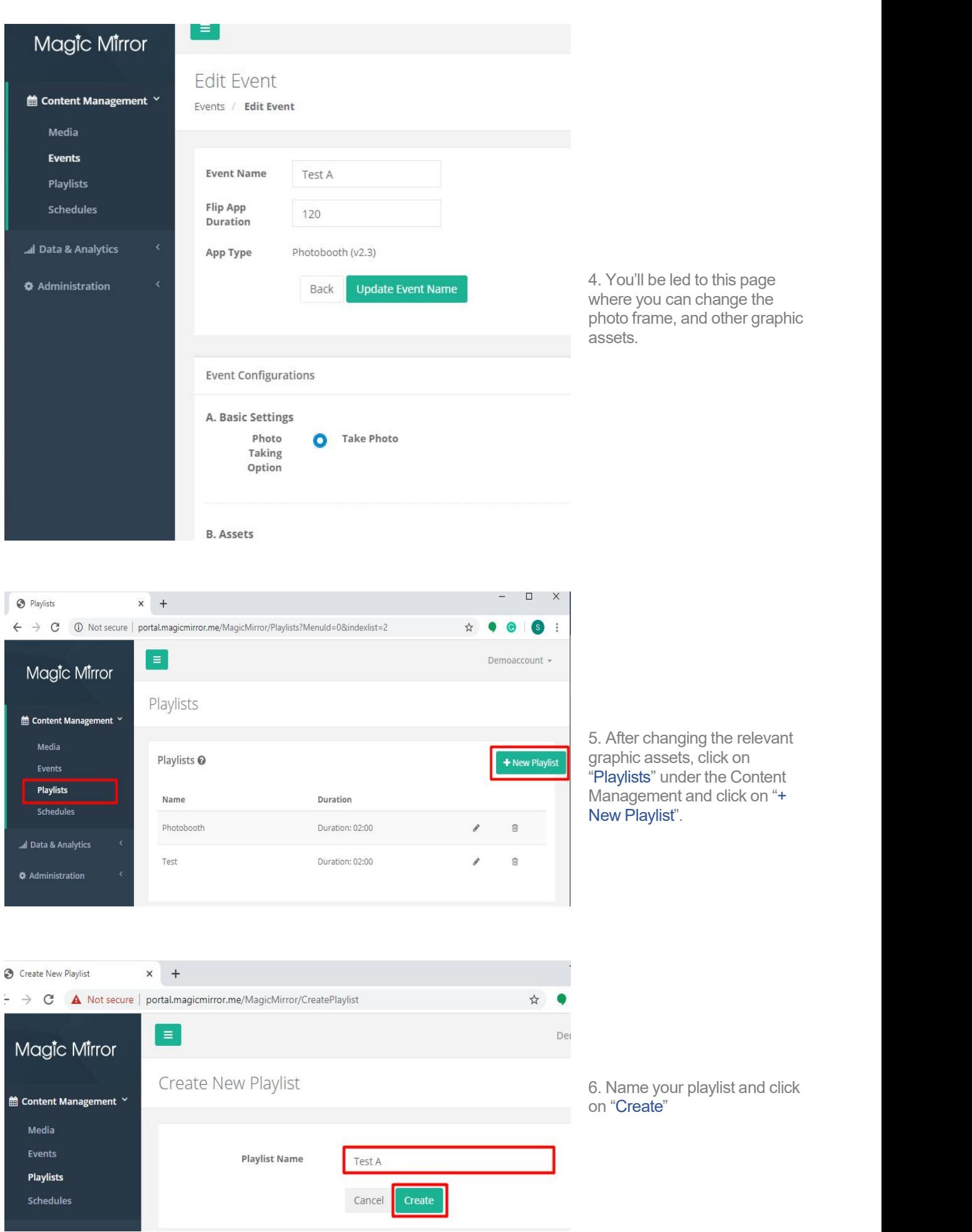

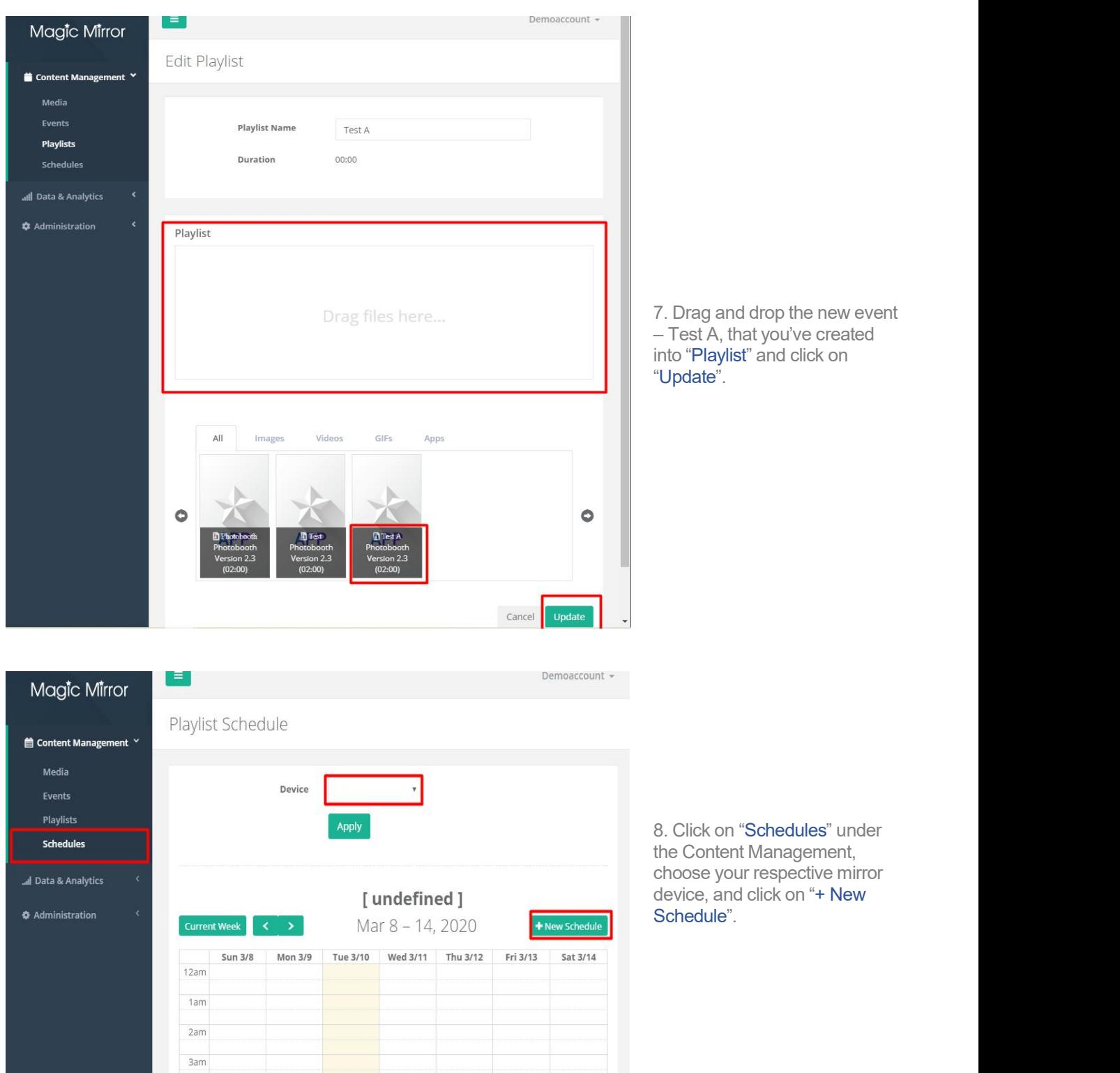

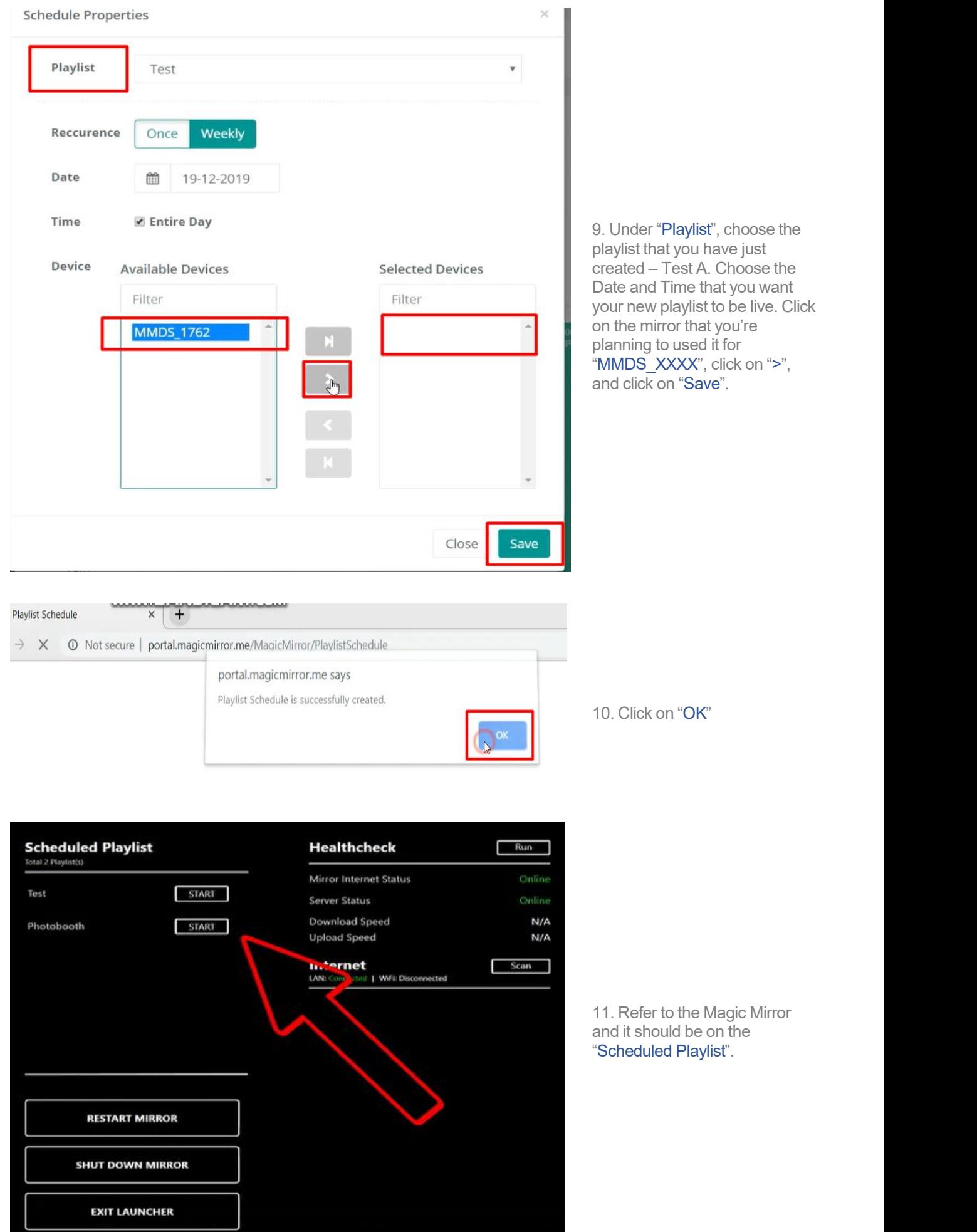

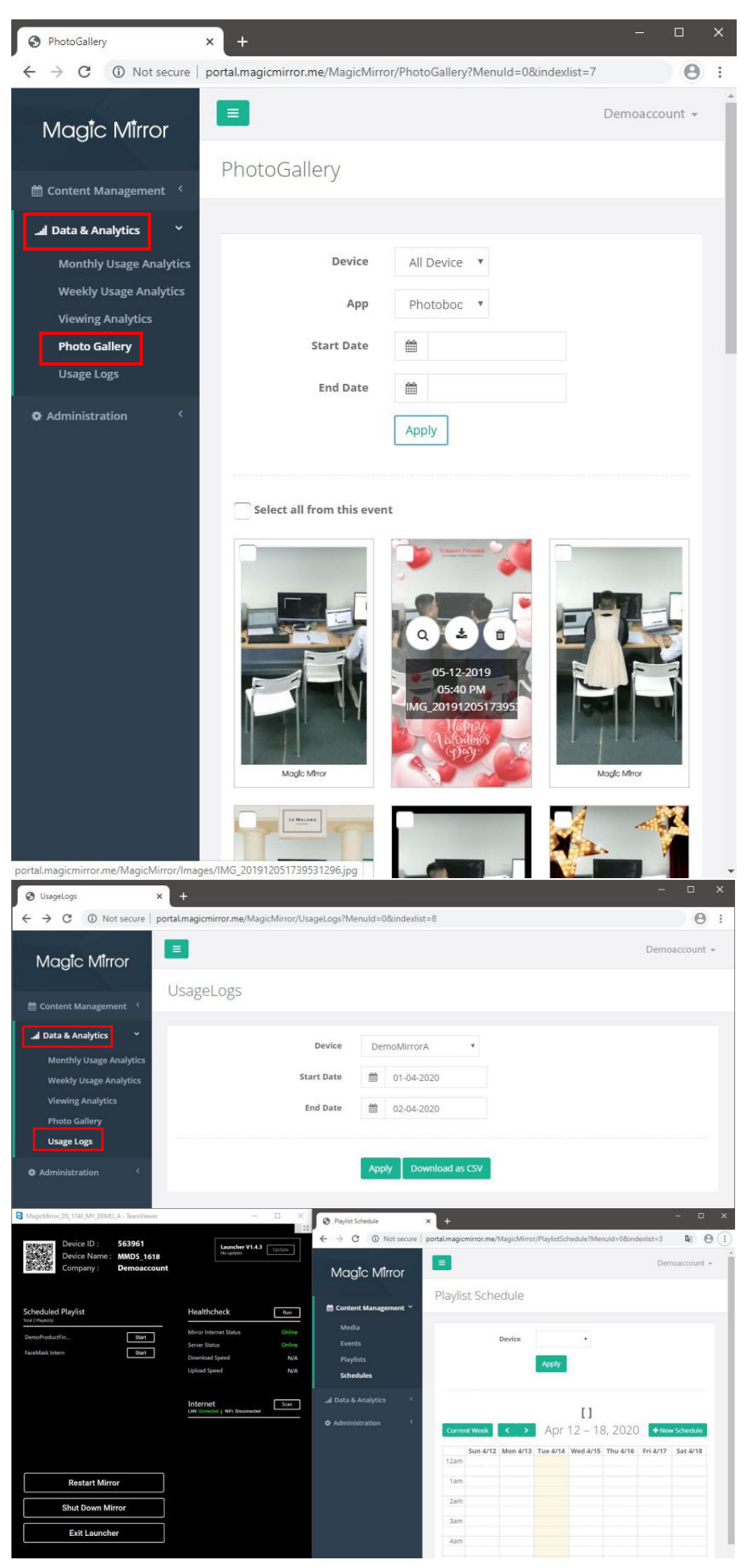

12. Photos taken with the Magic Mirror can be downloaded through the "Photo Gallery", under the the "**Data & Analysis**" tab. The photos can be viewed from the selected Devices, App and Date Range.

13. The usage analytic of the mirror can be gathered through "Usage Logs" under "Data & Analysis". You can choose the Start date and End date, click on "Apply" then download the selected data through "Download as CSV".

14.Users can remotely access the Magic Mirror through "TeamViewer". Feel free to download team viewer version 11 or click [here](https://download.teamviewer.com/download/version_11x/TeamViewer_Setup.exe).

# 5.0 Viewer Analytics

- 1. Go to Drive C:\MagicMirror\db\magicmirror.db
- 2. You may export it into CSV file to perform analysis.

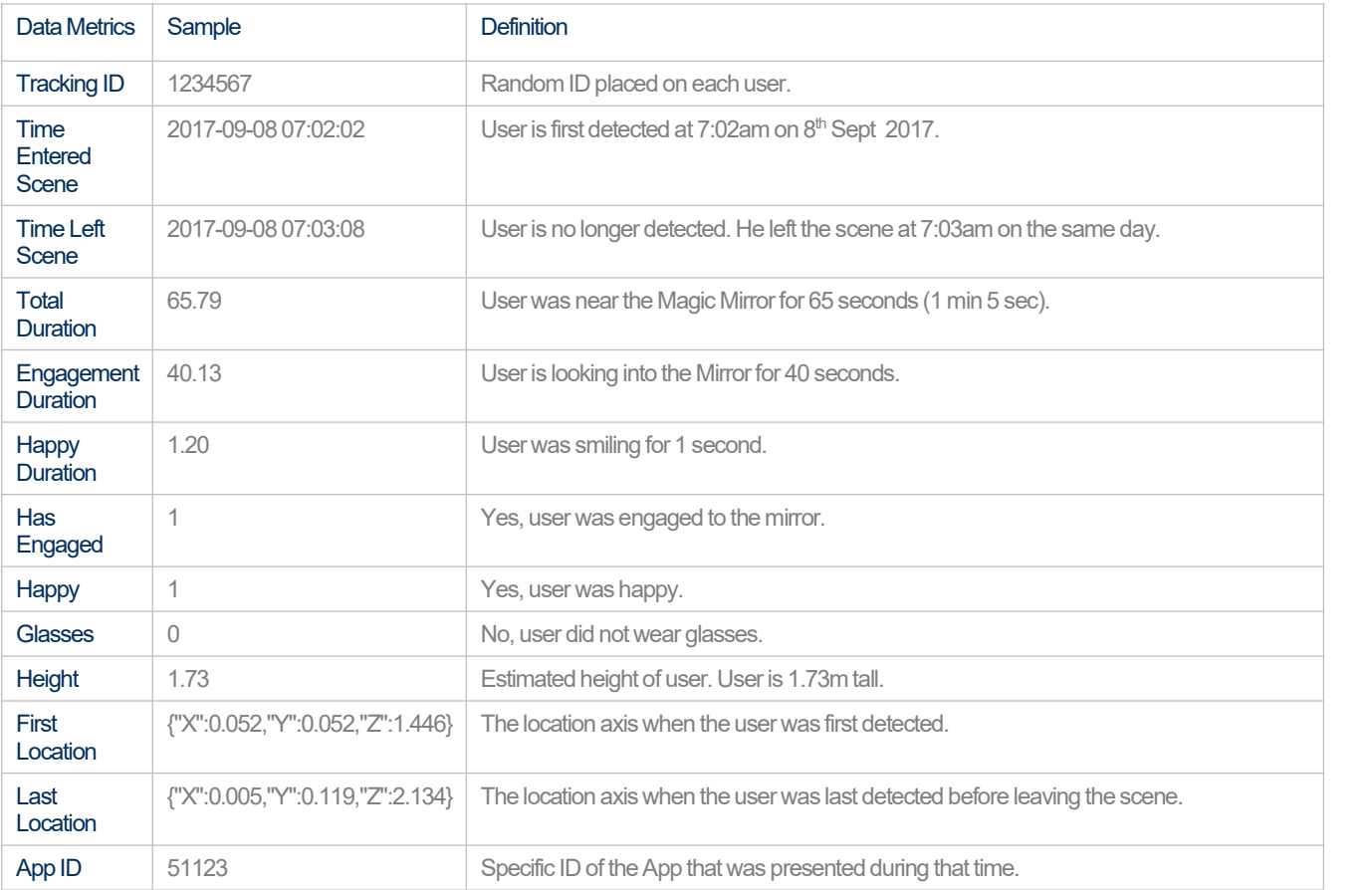

# 6.0 Assets Specifications

### 6.1 Idle Mode

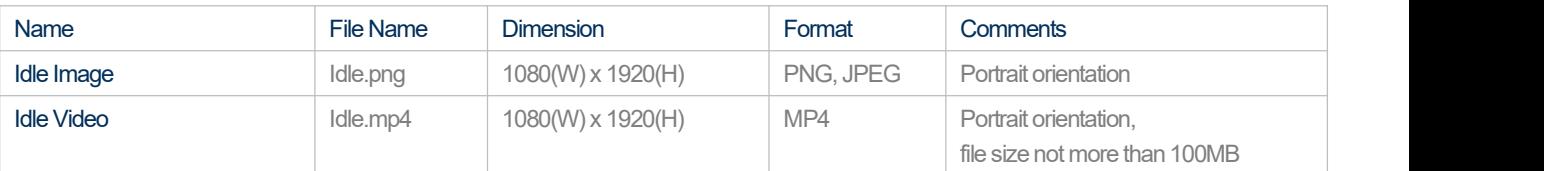

# 6.2 Sharing Email layout

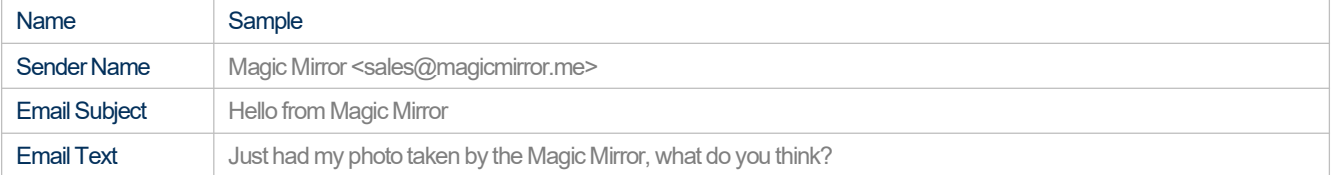

# 6.3 Virtual Dressing Kiosk

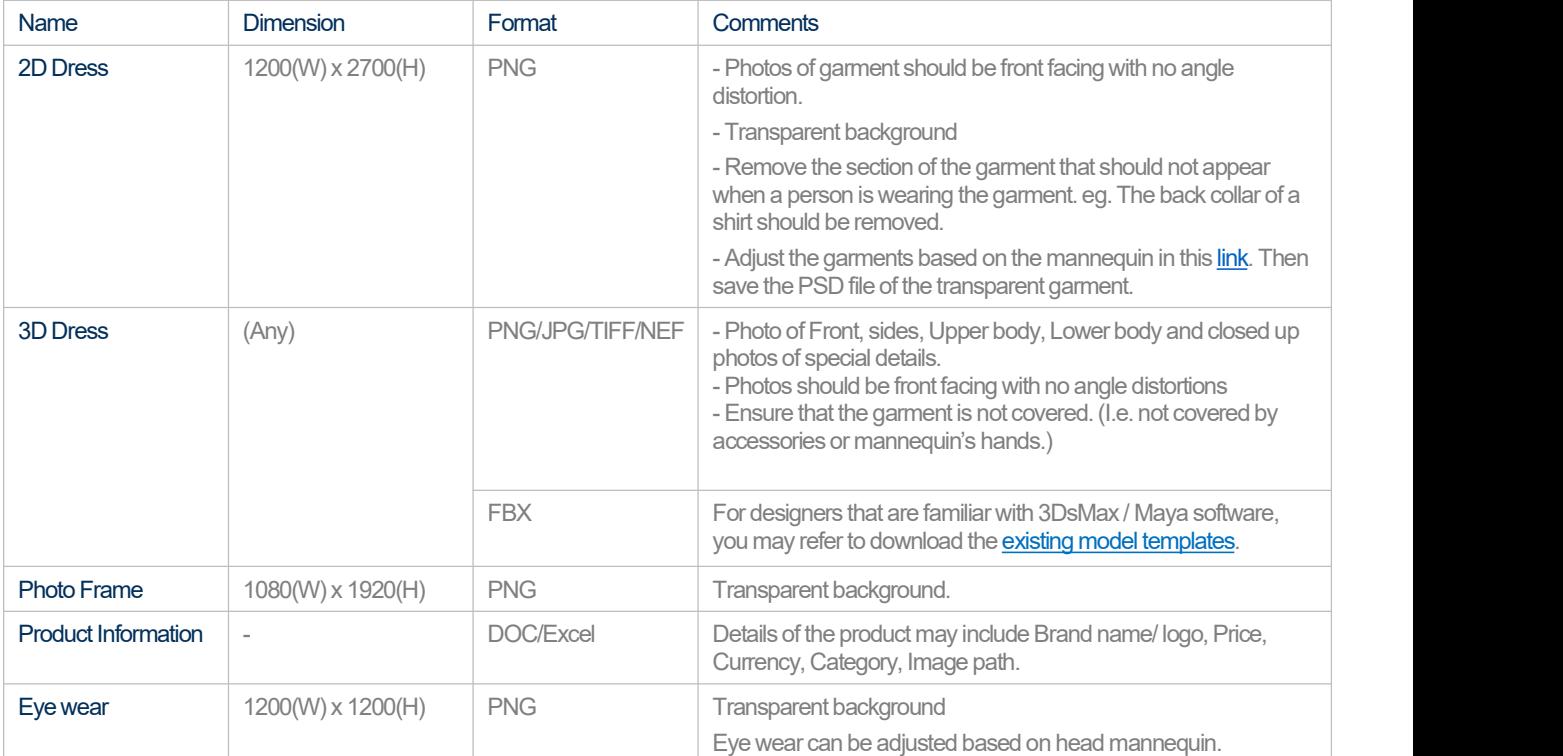

## 6.4 Photo booth Kiosk

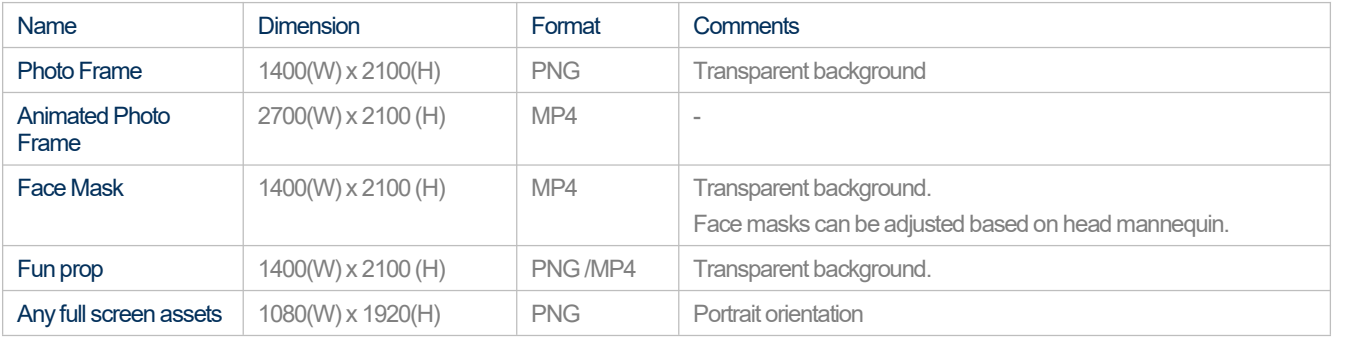

# 6.5 Game - Catch and Win

Game - Catch a[n](http://www.magicmirror.me/Content/data/assets/Catch_and_Win_Easter/)d Win (Download Standa[r](http://www.magicmirror.me/Content/data/assets/Catch_and_Win_Christmas/)d Assets on **[Easter.zip](http://www.magicmirror.me/Content/data/assets/Catch_and_Win_Easter/Easter.zip) or [Christmas.zip](http://www.magicmirror.me/Content/data/assets/Catch_and_Win_Christmas/Christmas.zip))** 

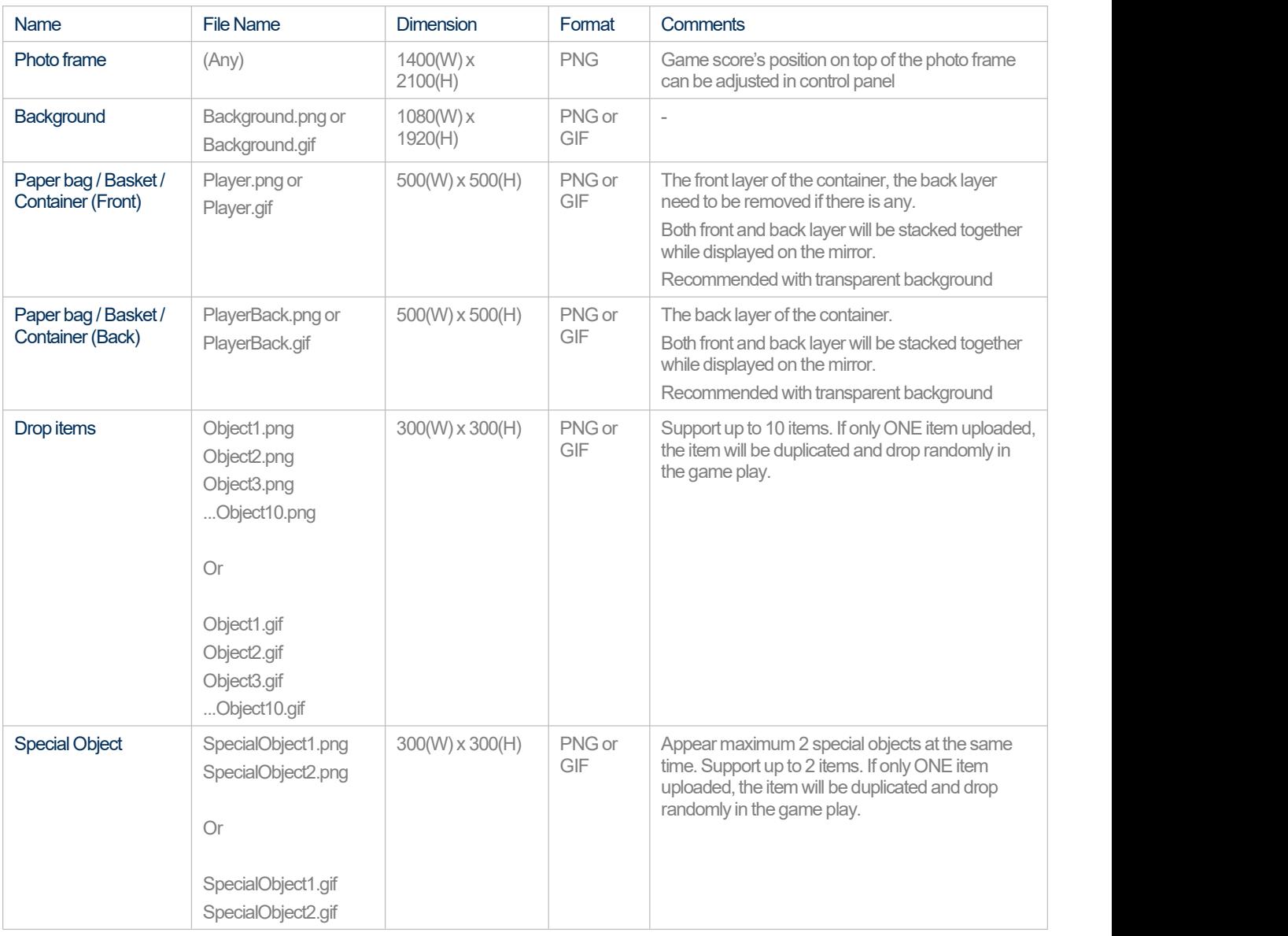

# 7.0 Troubleshooting

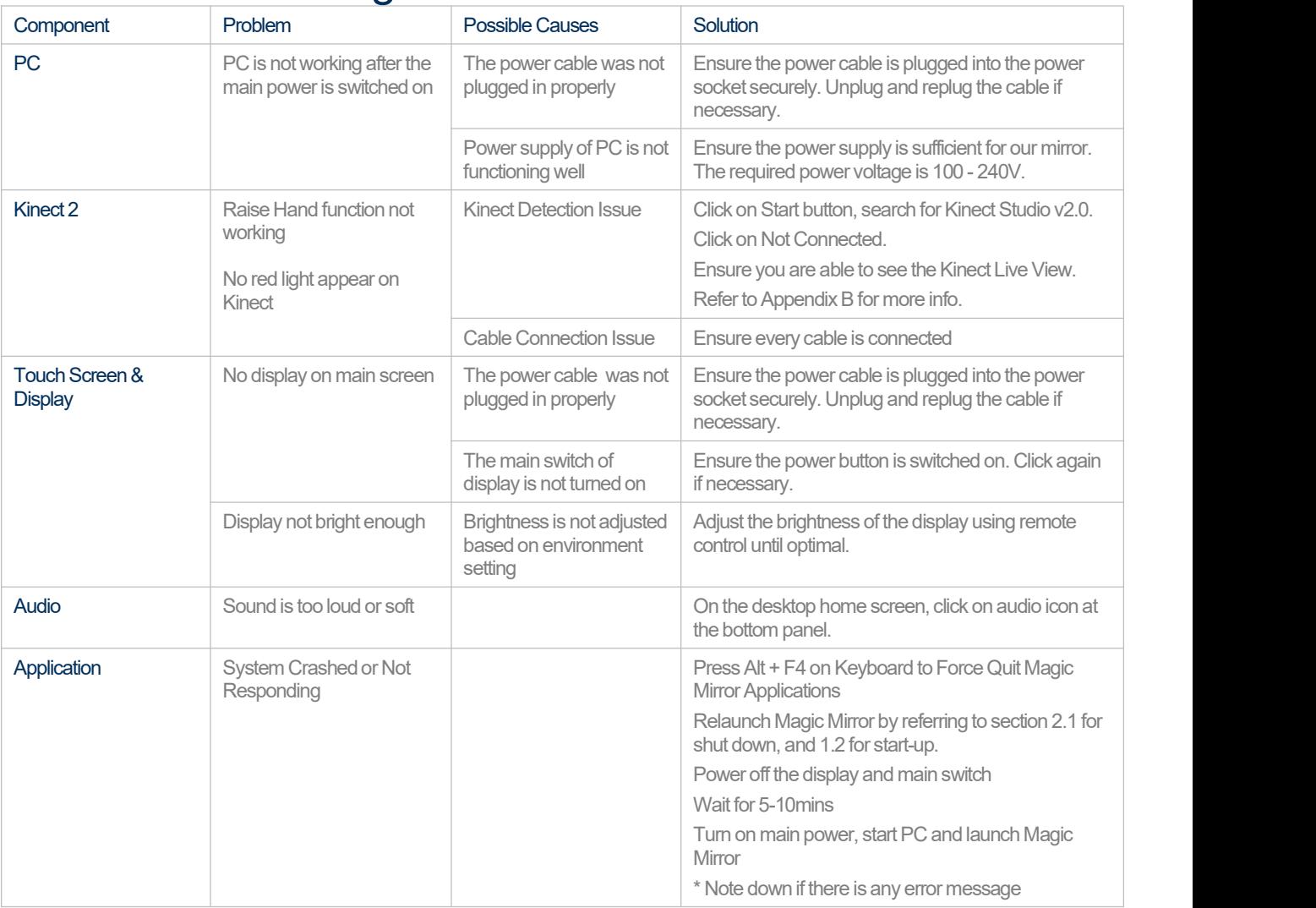

### **Note**

If you have tried on the above troubleshooting steps and the problem remain unsolved, please contact us at +44 (0) 1344 988687 or drop us an email at support@magicmirror.me.

# 8.0 Appendix

# A) Cleaning Guide

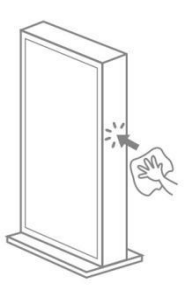

Clean the Cabinet

Wipe the dust with a clean<br>cloth.

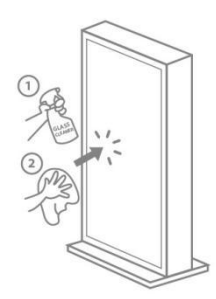

**n the Cabinet Clean the Mirror Clean**<br>Ins ust with a clean Spray a few squirts of a glass Ins<br>cloth. Cleaning solution onto the mirror. Use a feather Spray a few squirts of a glass

Wipe the mirror with a clean cloth or<br>paper towel.

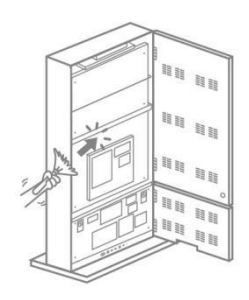

# Inside Cabinet

Clean the Equipment<br>
few squirts of a glass **Inside Cabinet**<br>
olution onto the mirror. Use a feather duster to remove the<br>
irror with a clean cloth or dust around the equipment inside<br>
paper towel. the cabinet. Use a feather duster to remove the dust around the equipment inside the cabinet.

> *\* This cleaning can be done less frequently, every 6 months will do.*

### List of References:

- 1) Magic Mirror Start-up Demonstration <https://youtu.be/G4FNXf7lOkE>
- 2) How to use Flight Case <https://youtu.be/C1zXwt6P-iA>
- 3) How to screw-inWi-FiAntenna <https://youtu.be/ffxdIge8R6Q>
- 4) How to connect to Wi-Fi [https://youtu.be/9pRW\\_50SckU](https://youtu.be/9pRW_50SckU)
- 5) Control Panel Basics <https://youtu.be/564FbJRdb24>
- 6) Launcher- How to switch playlist <https://youtu.be/NTW7XFblZ0g>
- 7) Magic Mirror Datasheet <https://www.magicmirror.me/Content/data/documents/Download%20Page/Spec%20Sheet/Magic%20Mirror%20Datasheet.pdf> 8) White Label Guidelines (Wall-mount)
- <https://www.magicmirror.me/Content/data/documents/Download%20Page/Spec%20Sheet/White%20Label%20Guidelines.pdf> 9) Photobooth Customisation Specs
- [http://www.magicmirror.me/Content/data/documents/Download%20Page/Guide/Photo%20Booth%20Customisation%20Document.p](http://www.magicmirror.me/Content/data/documents/Download%20Page/Guide/Photo%20Booth%20Customisation%20Document.pdf) df and the state of the state of the state of the state of the state of the state of the state of the state of the state of the state of the state of the state of the state of the state of the state of the state of the sta
- 10) Virtual Dressing Customisation Specs [http://www.magicmirror.me/Content/data/documents/Download%20Page/Guide/Virtual%20Dressing%20Customisation%20Docume](http://www.magicmirror.me/Content/data/documents/Download%20Page/Guide/Virtual%20Dressing%20Customisation%20Document.pdf) nt.pdf
- 11) Sharing Disclaimer sample
- [https://www.magicmirror.me/Content/data/documents/Download%20Page/Guide/Sharing%20Disclaimer%20Text%20\(Sample\).pdf](https://www.magicmirror.me/Content/data/documents/Download%20Page/Guide/Sharing%20Disclaimer%20Text%20(Sample).pdf) **12)** Magic Mirror Support Contract
- <https://www.magicmirror.me/Content/data/documents/Download%20Page/Policy/Magic%20Mirror%20Support%20Contract.pdf> 13) Magic Mirror Privacy Statement
- <https://www.magicmirror.me/Content/data/documents/Download%20Page/Policy/Magic%20Mirror%20Privacy%20Statement.pdf> 14) Magic Mirror Terms & Conditions
- <https://www.magicmirror.me/Content/data/documents/Download%20Page/Spec%20Sheet/White%20Label%20Guidelines.pdf> 15) All documents <http://www.magicmirror.me/Resources/Downloads>
- 16) Allmarketing videos <https://www.youtube.com/channel/UCYDOhNWq8sLDmu2S5CE22CQ>
- 17) All support related videos [https://www.youtube.com/playlist?list=PLm31GSdE84Pv5NBJXaNVq70zKD\\_MrhkIO](https://www.youtube.com/playlist?list=PLm31GSdE84Pv5NBJXaNVq70zKD_MrhkIO)

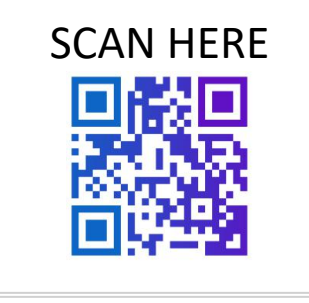

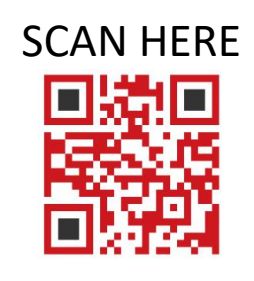

[www.magicmirror.me/resources/support](http://www.magicmirror.me/resources/support) Email: [support@magicmirror.me](mailto:support@magicmirror.me) Tel +44(0)1344 988687

Support-Video-Playlist: [https://www.youtube.com/playlist?list=PLm31GSdE8](https://www.youtube.com/playlist?list=PLm31GSdE84Pv5NBJXaNVq70zKD_MrhkIO) 4Pv5NBJXaNVq70zKD\_MrhkIO